## **Add a Person**

You must add all sales associates and non-sales staff members for your company into dash. This is necessary in order for you to associate sales agents with their listing(s) and grant individuals the appropriate access to dash and/or your brand website*.*

Fields marked with an asterisk (\*) are mandatory.

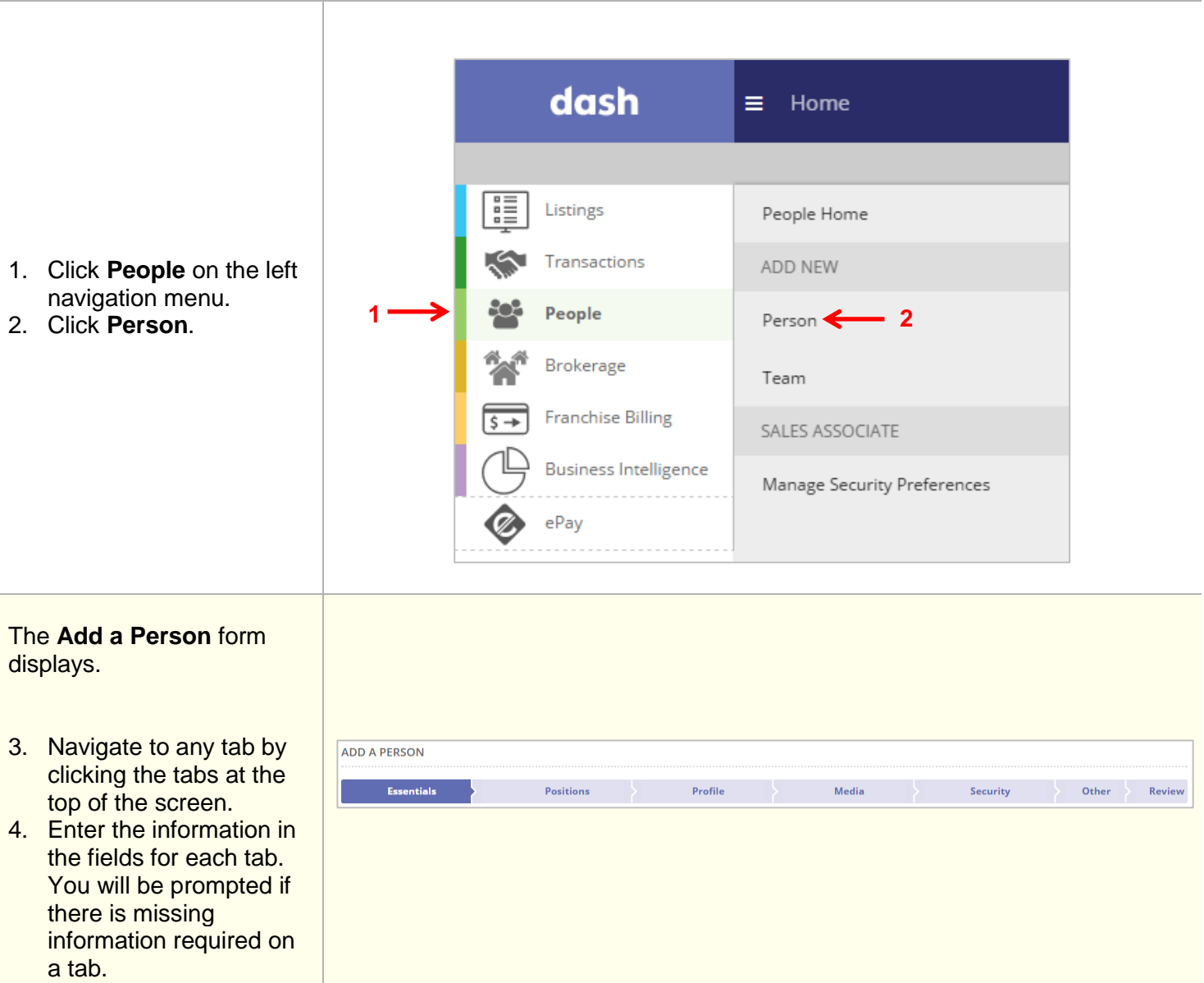

The rest of this guide walks you through each tab of the **Add a Person** form.

Remember that all fields marked with an asterisk (\*) are mandatory.

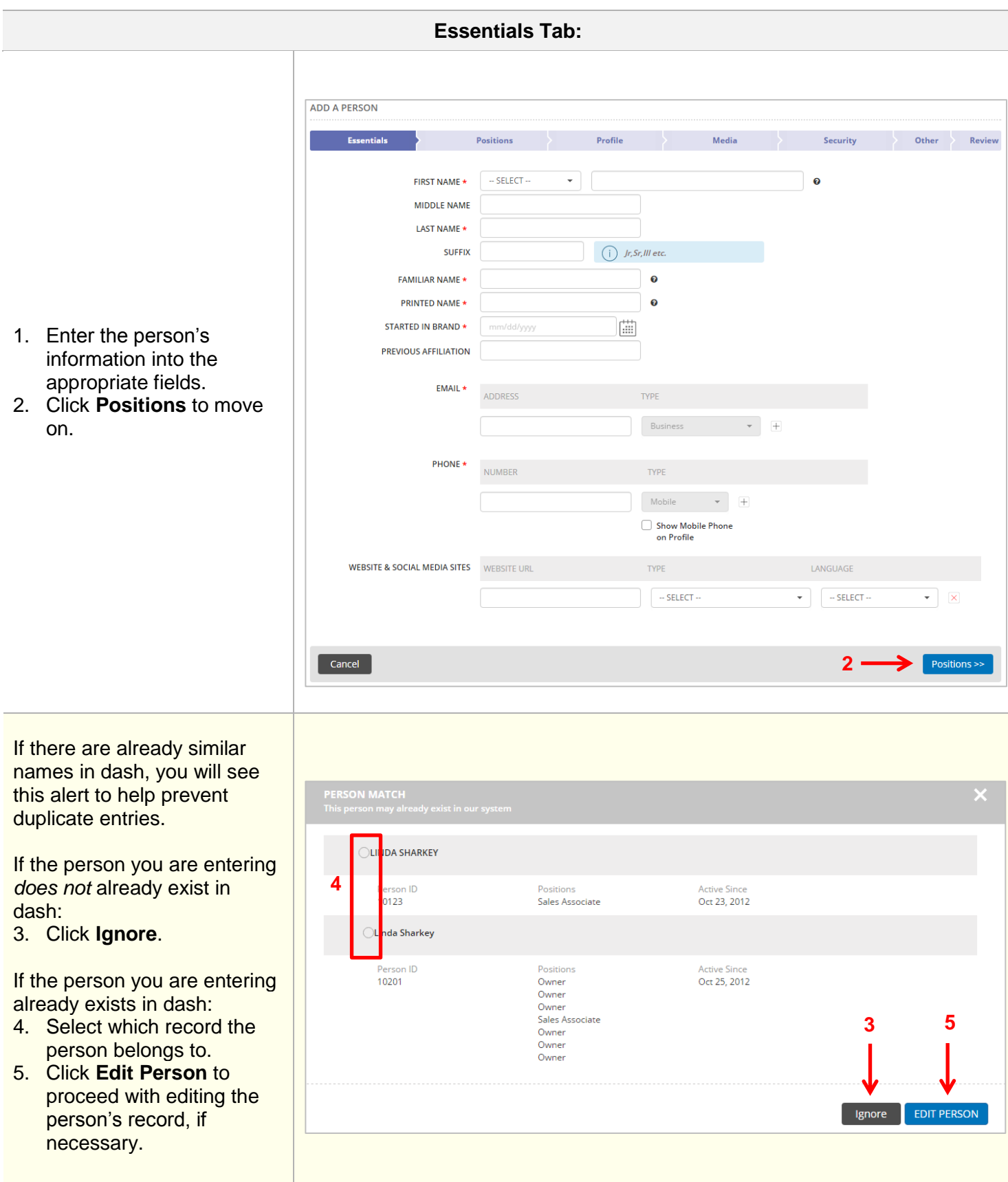

## **Positions Tab:**

On this tab, you will assign the person a Sales position and/or Non - Sales position.

- 6. Complete the fields on the form.
- 7. Click the **Position** dropdown menu to select a Sales Position.
- 8. Confirm if you want the person's profile to show on the websites. By default, this is checked to **Show Online** .
- 9. Indicate if the Sales Associate worked for a Realogy brand office during the current year. This question is used to capture information for awards purposes.
- 10. Click **Modify Offices** to select the office(s) to associate the person.

## The **Select Offices for Position: Sales Associate** window displays.

- 11. Click the appropriate office(s) to associate the person. You can also click **Select All to select all the** offices within your company.
- 12. For each office selected, set the **Effective Date**.
- 13. Check **Use the same Effective Date for all** if you want the same effective date to be used for all offices selected.
- 14. Click **Apply**.

You will be brought back to the **Positions** tab.

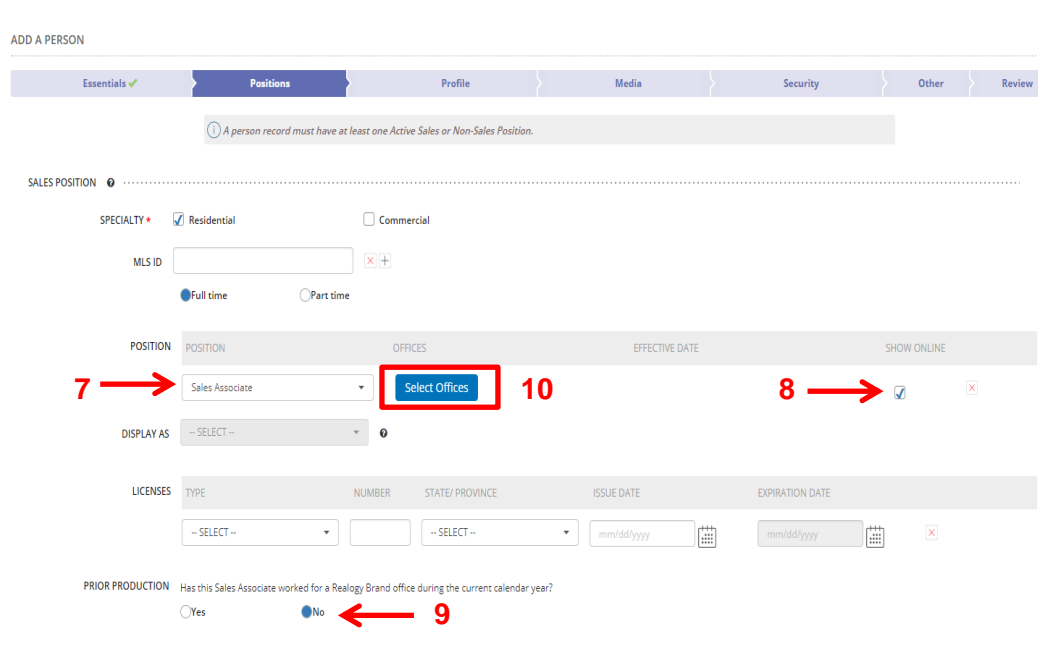

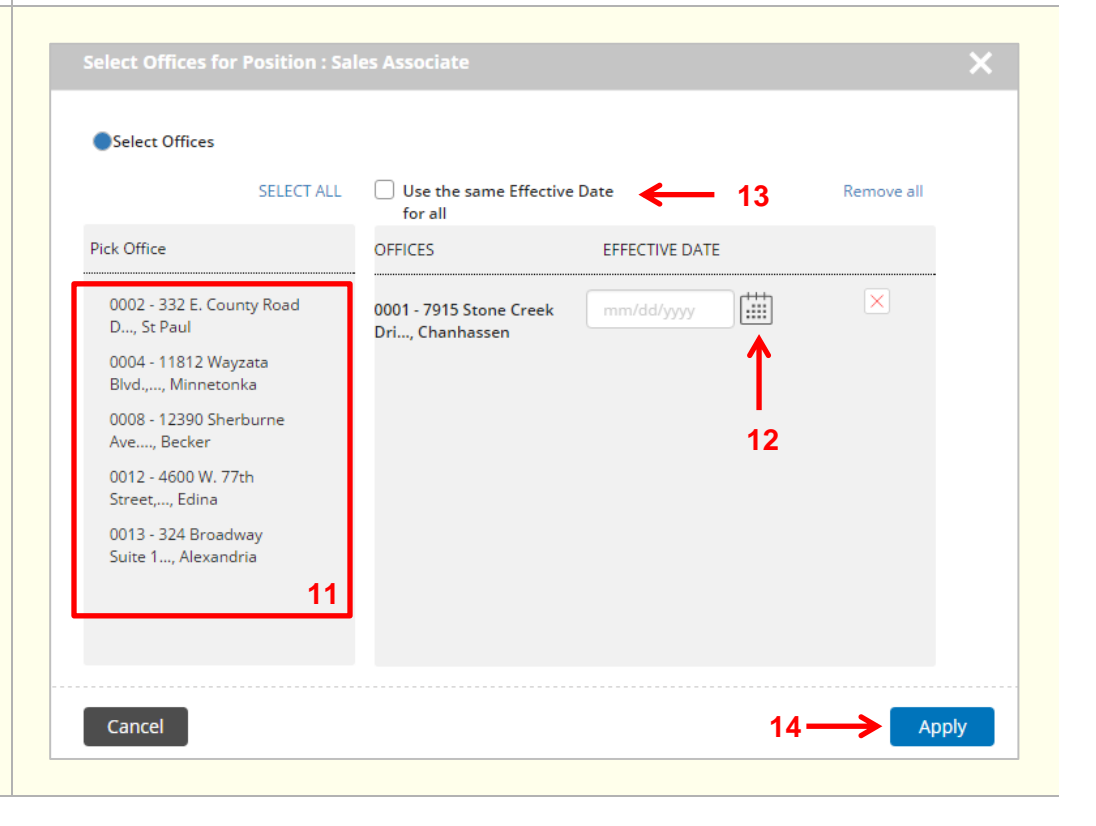

- 15. Scroll down and click the **Position** dropdown menu to select a Non-Sales Position, if applicable.
- 16. Confirm if you want the person's non-sales position to show on the websites.
- 17. Click **Select Offices** to select the office(s) to associate the person.

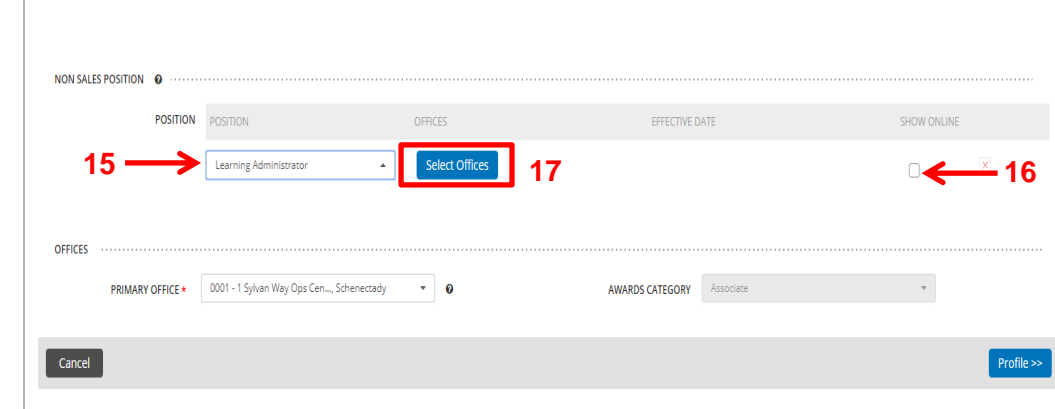

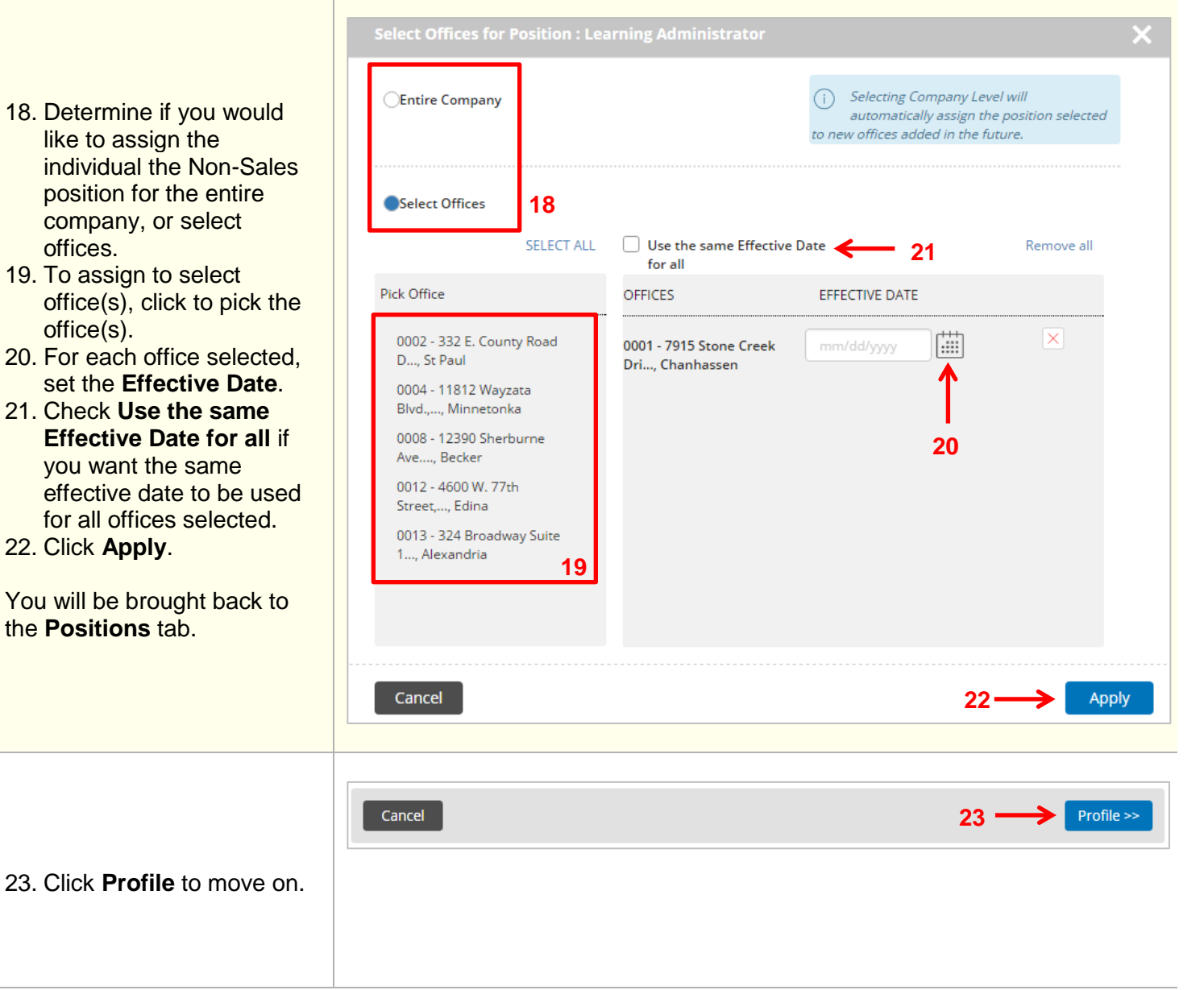

**Profile Tab:**

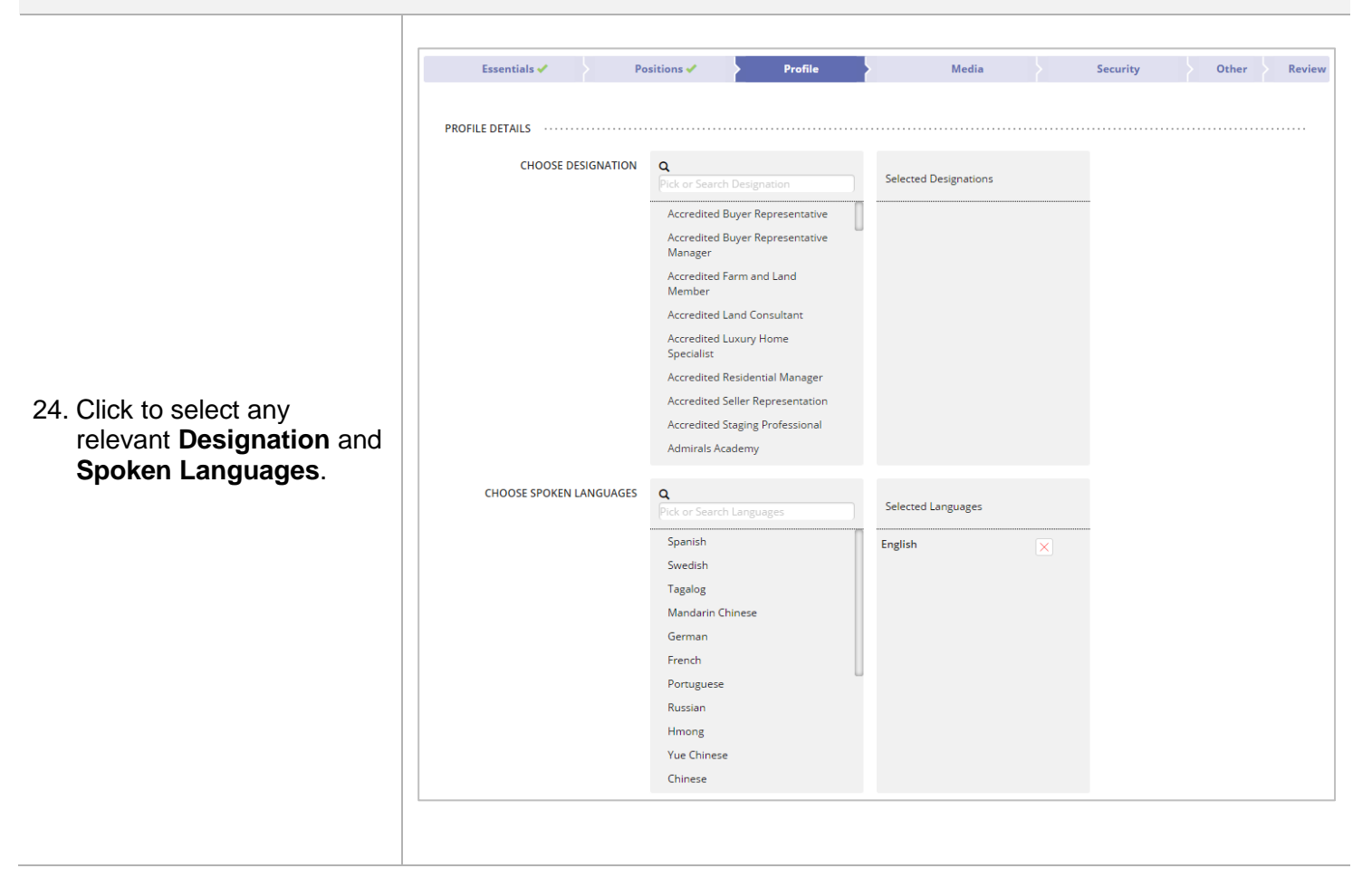

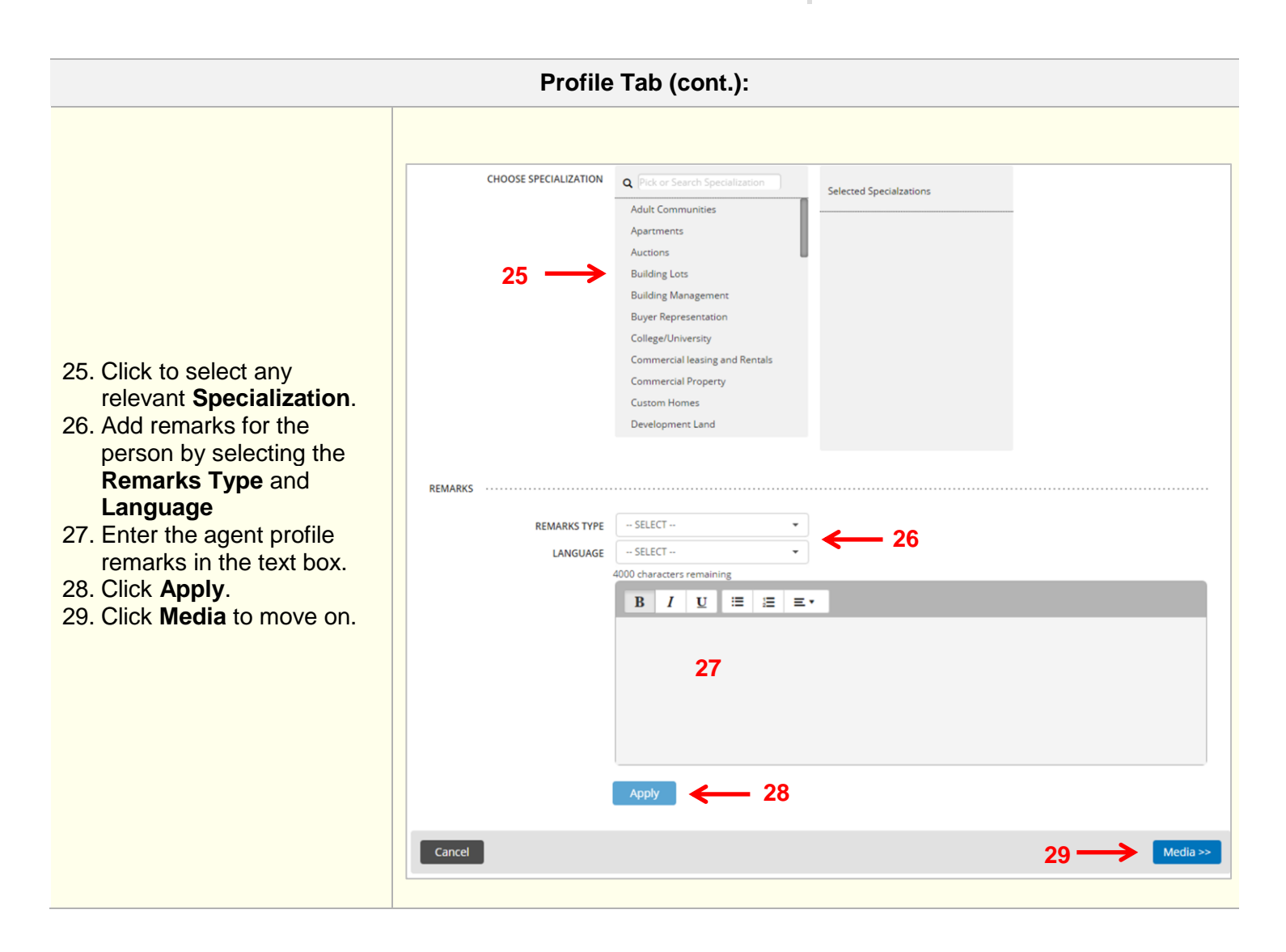

## **Media Tab:**

ADD A PERSON Essentials  $\checkmark$ Positions  $\checkmark$ Profile  $\checkmark$ Media  $\mathcal{Q}$ Security  $\checkmark$ Other Review 30. Click **+** to browse and PERSON PHOTO (1 of 4 Limit) select photo(s) that you have previously saved to (i) Drag any photo to the desired sequence. SELECT ALL | DELETE SELECTED your computer. 31. Once the photo(s) have □ been successfully saved, ٠ they will appear on this **30** tab as shown. 32. Click **Tags & Description** to add a caption and Tags & Description **32**description for the photo in a different language, if you choose. 33. Click **Security** to move on. **33 Cancel 2 Cancel 2 Cancel 2 Cancel 2 Cancel 2 C 33** Security >>

Other

Review

**34**

Media v

LEVEL

Manage Role

Manage Role

Manage Role

Manage Role

Manage Role

Manage Role

Manage Role

Manage Role

Manage Role

Manage Role Manage Role

Manage Role

Office

**35**

Security V

OFFICES

None

None

None

None

None

None

None

None

None

None

None

Chanhassen

0001 - 7915 Stone Creek Dri...,

**Security Tab:**

DO NOT SEND LOGIN DETAILS

Positions  $\checkmark$ 

dash ROLES

Brokerage Admin

Company Data Entry

Finance Management

Listing Coordinator

Listing Data Entry

Resource Manager

Resource Manager w/<br>Security Administration

Sales Agent (read only)

**Transaction Coordinator** 

Office Manager

Read Only

Sales Agent

Profile  $\checkmark$ 

DESCRIPTION

Brokerage Admin

Company Data Entry

Finance Management

Listing Coordinator

Listing Data Entry

Office Manager

Resource Manager

Resource Manager w/<br>Security Administration

Sales Agent (read only)

**Transaction Coordinator** 

Read Only

Sales Agent

 $\bullet$  .

Essentials <

APPLICATIONS

The Security tab is where you will assign the person access to dash or the brand website.

**NOTE**: User ID and Passwords will be emailed to the **Business Email** entered into dash on the Essentials tab.

- 34. Select the application from the dropdown menu.
- 35. Click **Manage Role** for each role you would like to assign access for the individual.

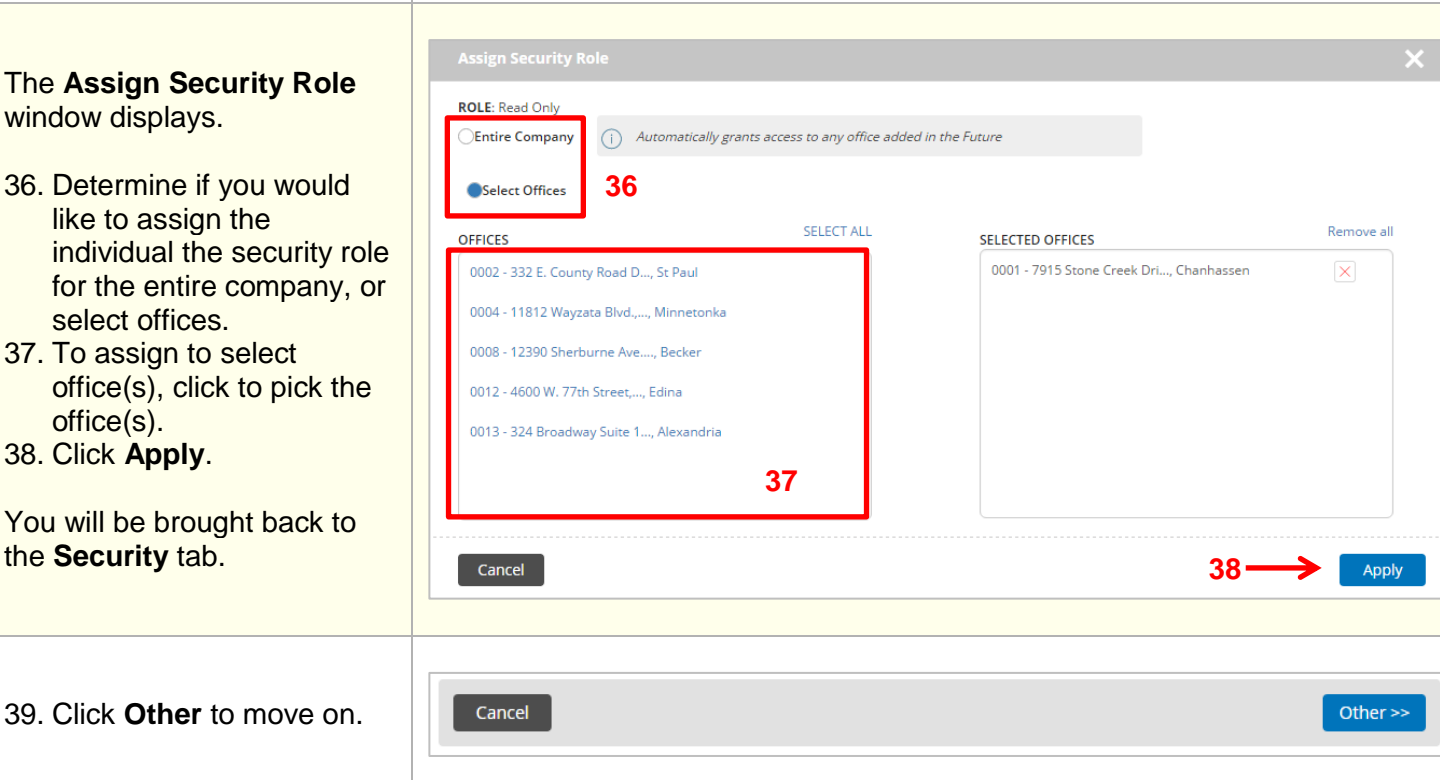

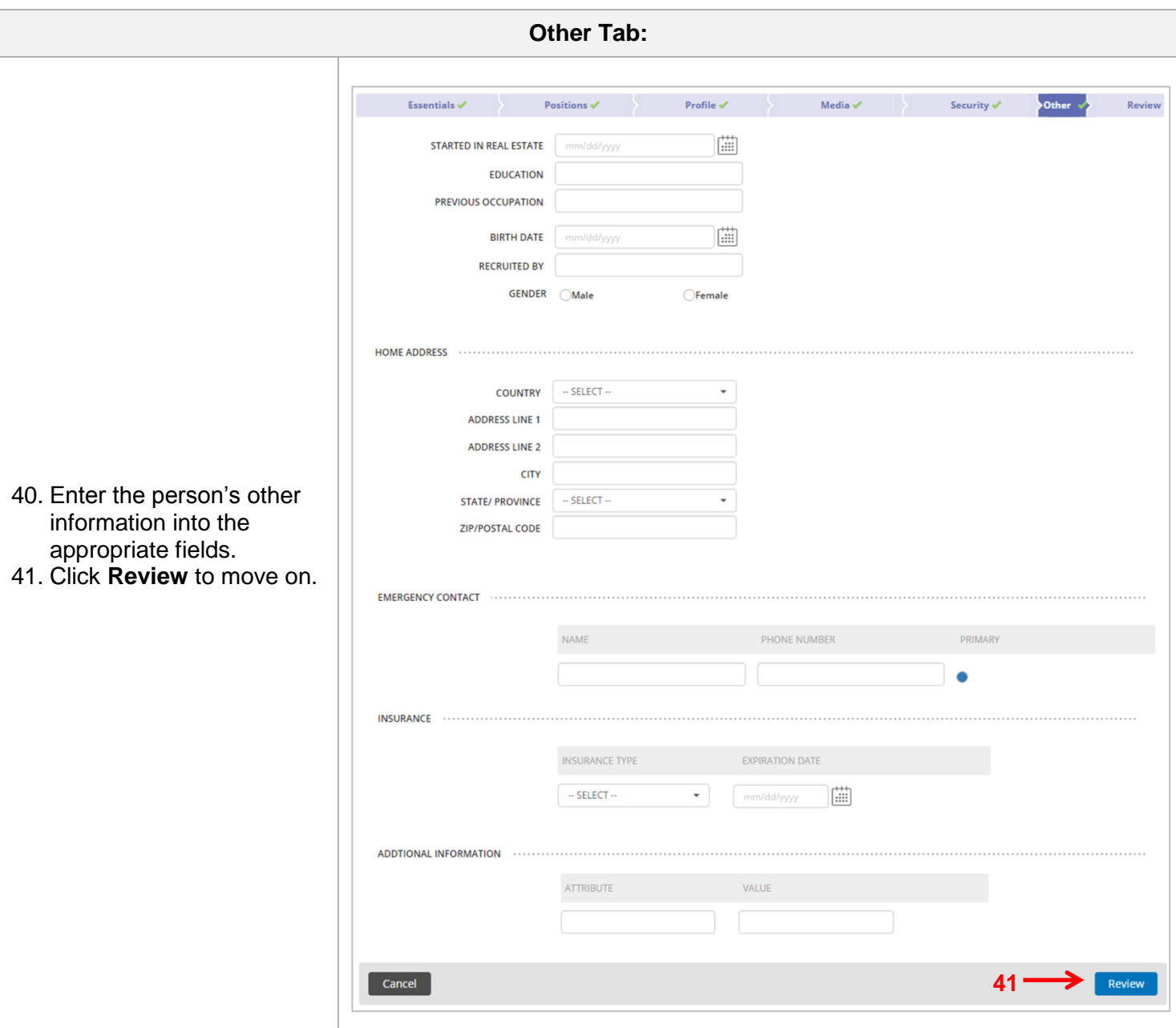

I

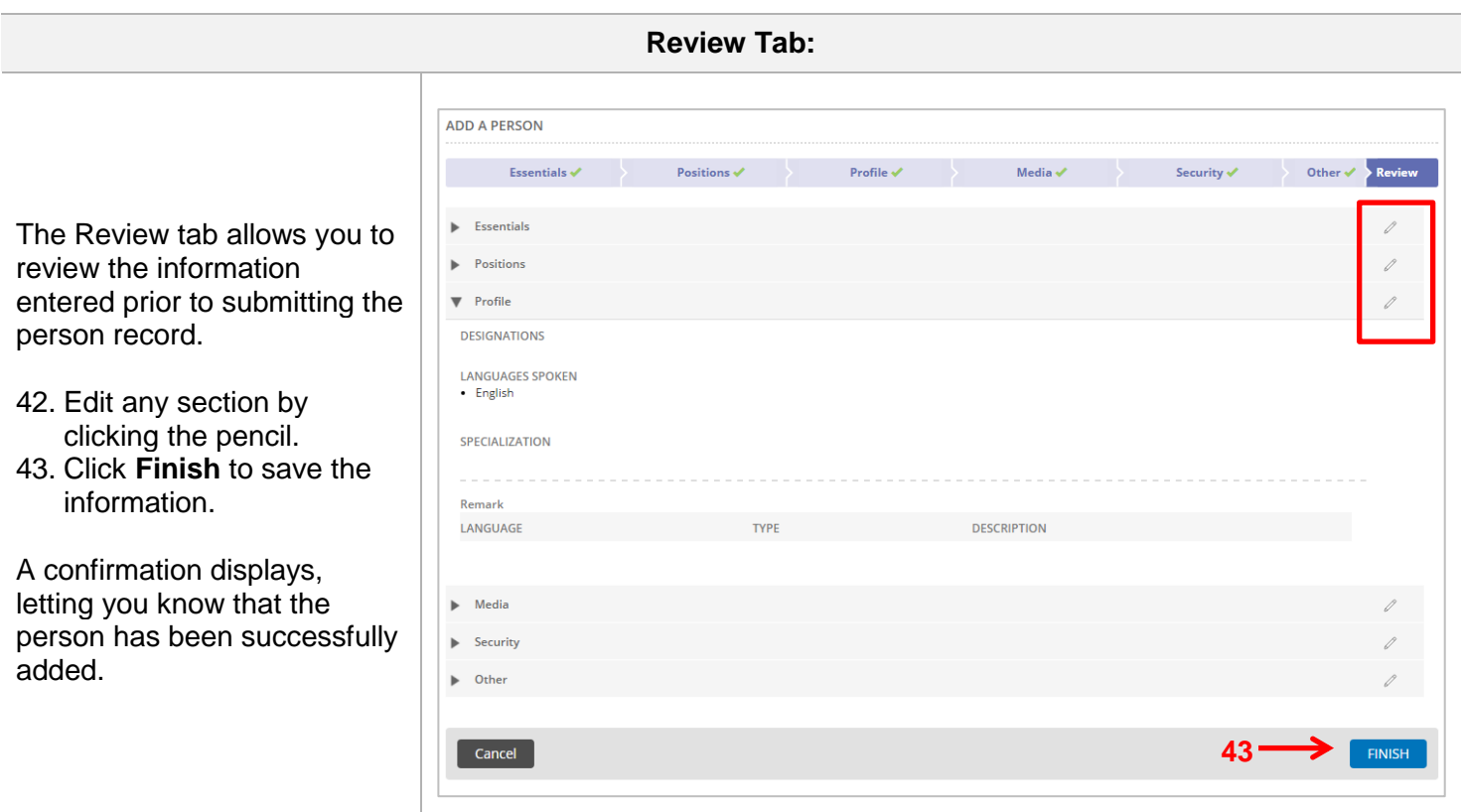

Refer to the **Dash Security Roles Defined** document for information about each of the Security Roles in dash.